### Handbok för kommun IKE, ekonom samt admin med integration mot UEDB Version 11.0 Maj 2023

### Innehållsförteckning

### Innehåll

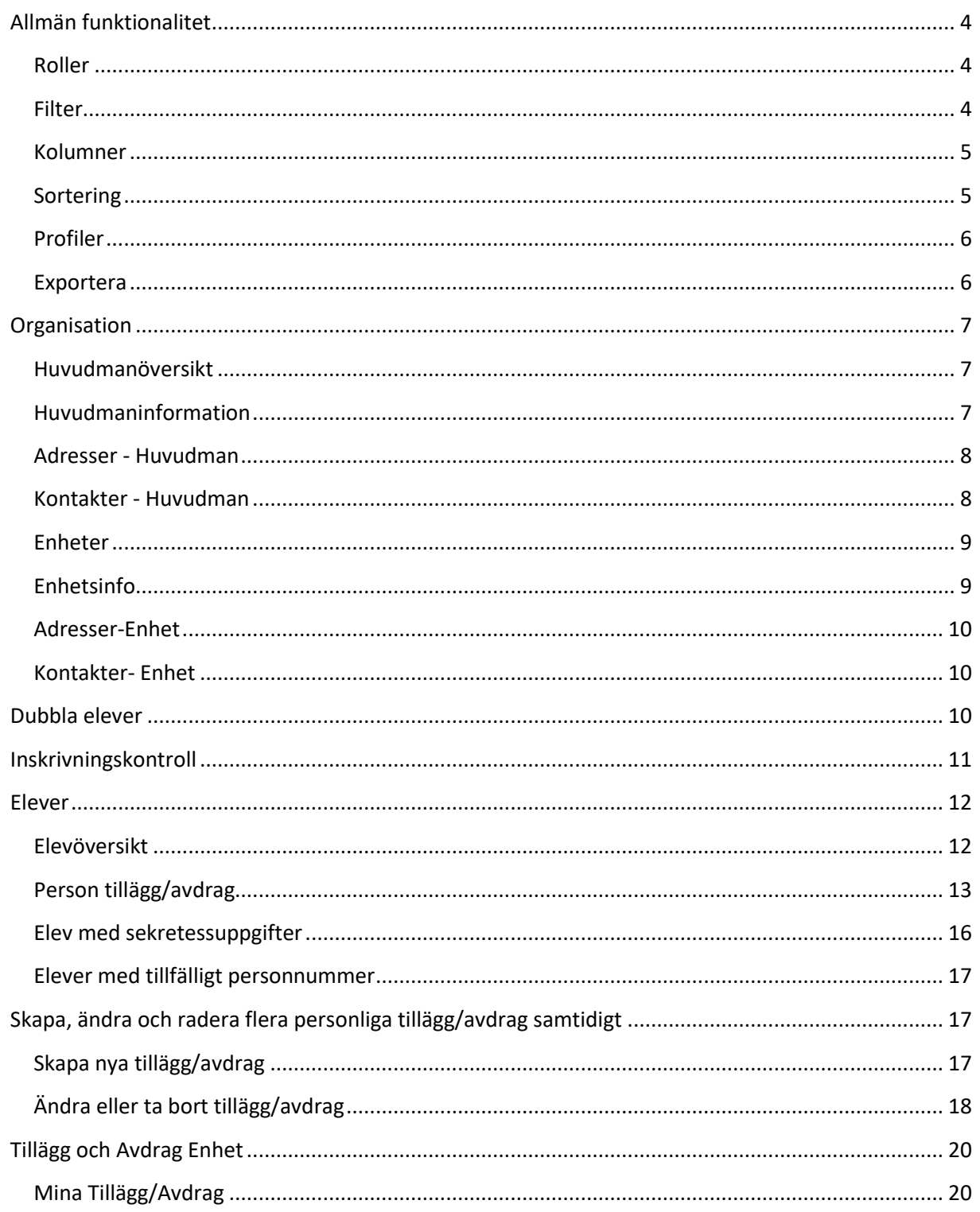

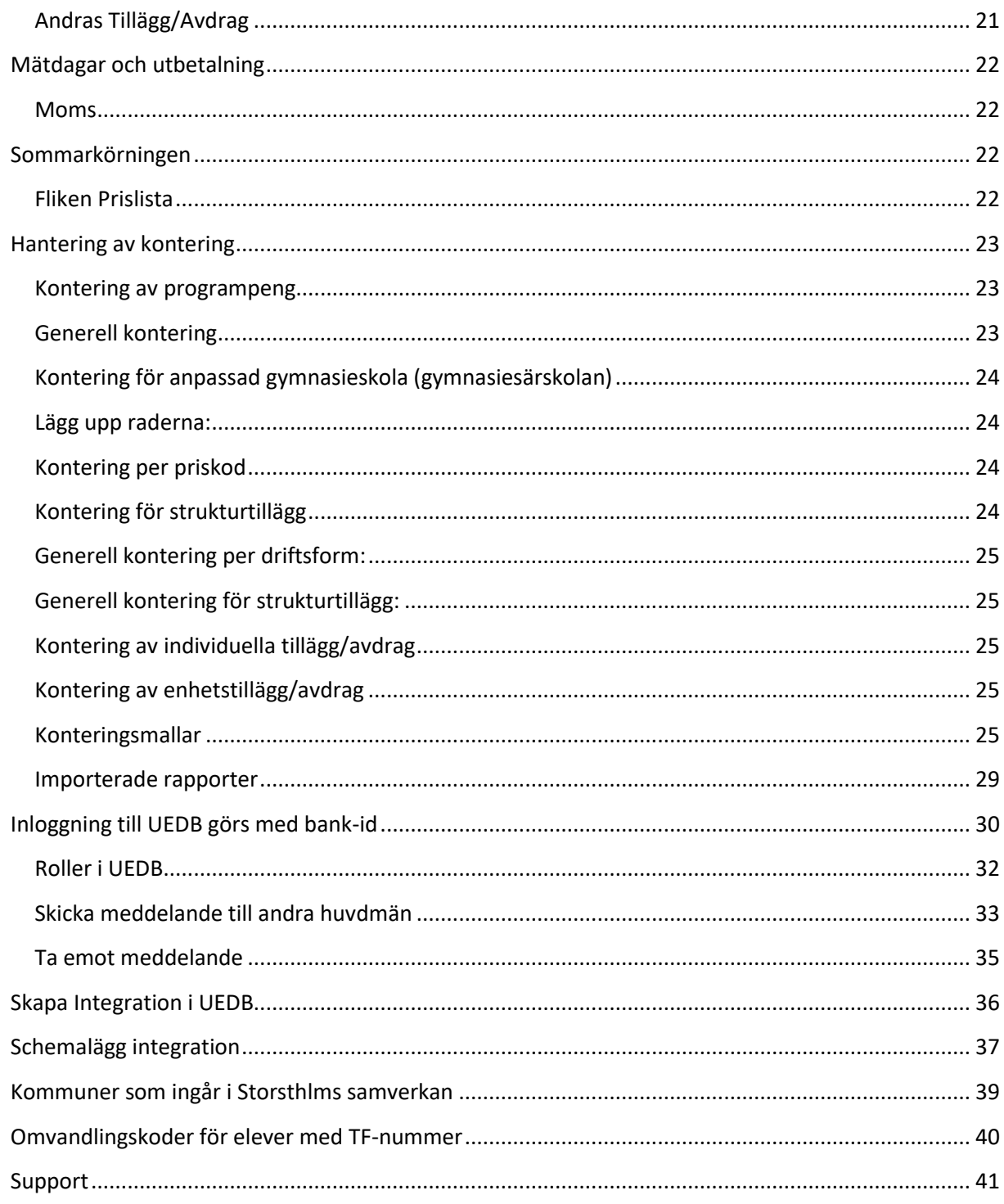

### <span id="page-3-0"></span>**Allmän funktionalitet**

Här beskrivs generell funktionalitet för att filtrera och sortera data i samtliga dialoger. Här beskrivs även hur olika kolumner anpassas efter användarens behov samt hur data kan exporteras ut från systemet.

#### <span id="page-3-1"></span>**Roller**

Din användare har en eller flera roller. Du kan byta roll genom att klicka på beskrivningen av din aktuella roll som ligger högst upp i menyn. I bilden nedan är den aktuella rollen "Botkyrka Admin Kom".

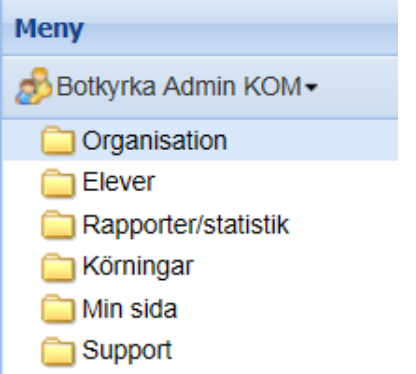

*Admin är den högsta behörigheten, Ekonom därefter. Har du behörighet till admin behöver du inte Ekonomrollen. OBS! I vissa fall kan den behövas om kommunen köpt in tilläggstjänst från leverantör och lagt behörighet på ekonom*

#### <span id="page-3-2"></span>**Filter**

Det finns stora möjligheter att filtrera vilken information som ska visas. I plocklistorna visas alla fält som det går att göra filter på i varje dialog. Det går att kombinera med filter på olika fält och även lägga till fler filter om så önskas. För att genomföra filtreringen, klicka på **Verkställ**.

Genom att klicka på knappen **Rensa** så nollställs all filtrering användaren har gjort. För att dölja filtreringsmöjligheterna klicka på pilen längst upp till höger.

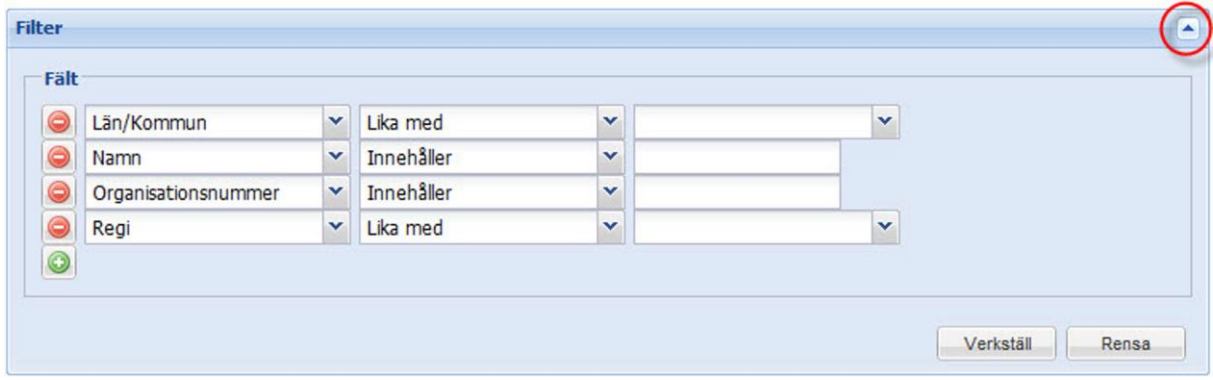

#### <span id="page-4-0"></span>**Kolumner**

För att välja vilka kolumner som ska visas, för muspekaren över en kolumn och klicka på pilen som då visas. Välj kolumner och bocka därefter för de kolumner som ska visas i dialogen.

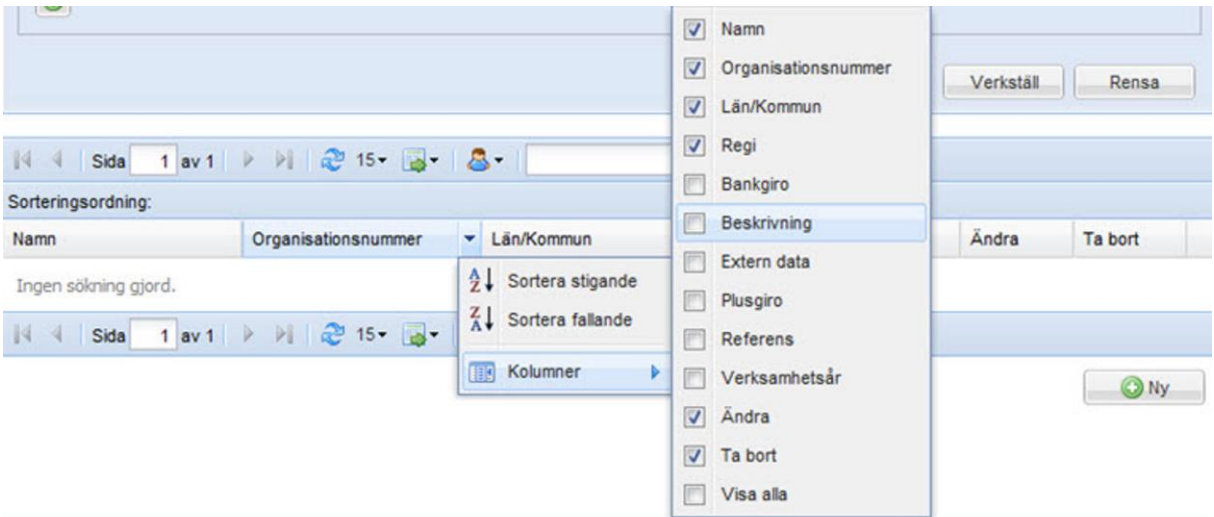

För att ändra ordningen på kolumnerna, klicka på kolumnen som ska flyttas och dra och släpp kolumnerna i den ordning de ska visas i dialogen.

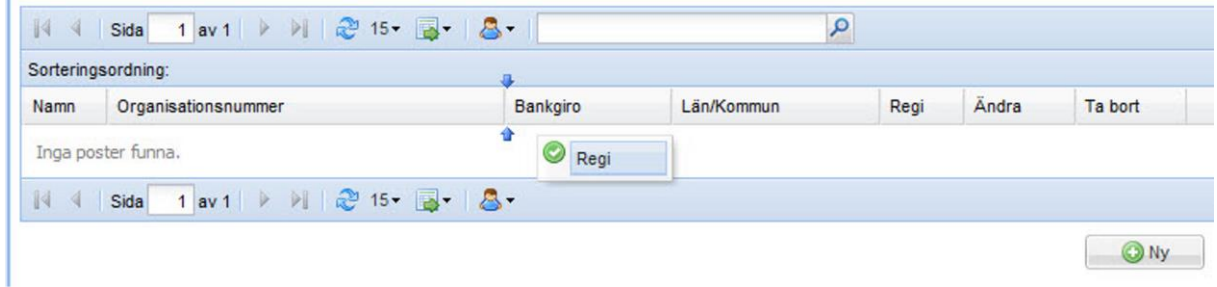

### <span id="page-4-1"></span>**Sortering**

När filtrering och kolumnval är gjorda visas en lista med resultatet. Sorteringsordningen på listan visas till vänster ovanför listan. Det går att lägga till sortering genom att klicka en eller flera gånger på en kolumn. Genom att klicka flera gånger på en kolumn växlas mellan fallande och stigande sortering. Det går även att ställa in hur många rader som ska visas på varje sida; 5, 15, 25 eller 50. 15 rader per sida är standard. Genom att klicka på pilarna går det att bläddra mellan sidorna i urvalet. Det går också att ange direkt vilket sidnummer som ska visas i dialogen.

Längst till höger visas hur många rader urvalet har genererat.

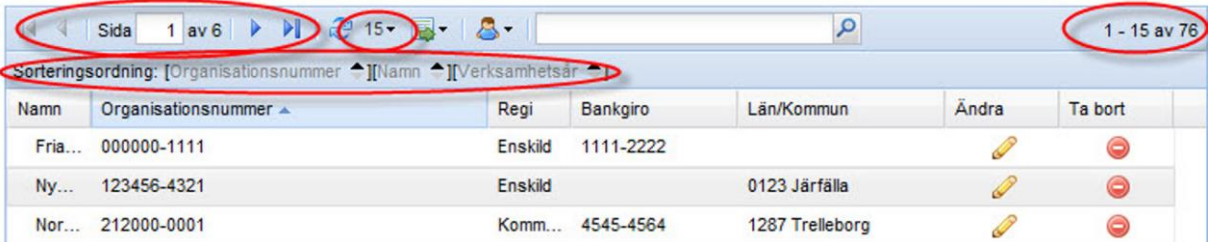

#### <span id="page-5-0"></span>**Profiler**

Genom att klicka på den lilla blå figurer går det att hantera en eller flera olika *Profiler*.

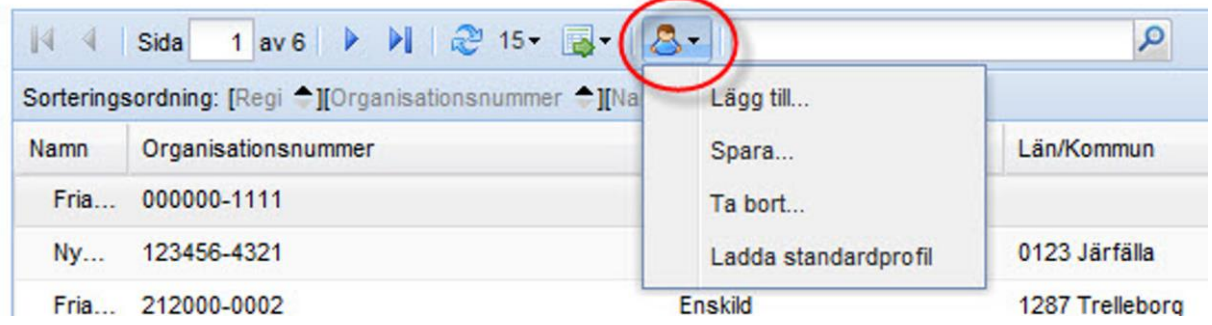

En profil är ett sparat filter och sparade kolumner. Genom att klicka på figuren och därefter på **Lägg till** så sparas det aktuella utseendet på dialogen.

Om ett nytt filter eller kolumnval görs och användaren därefter klickar på **Spara** så uppdateras den valda profilen till den aktuella filtreringen och kolumnvalet.

Det finns även möjlighet att ladda den ursprungliga profilen.

Valet av aktuell profil är unikt för varje användare och behålls när användaren har loggat ut och används vid nästa inloggning.

#### <span id="page-5-1"></span>**Exportera**

Genom att klicka på den gröna pilen finns det möjlighet att exportera det aktuella listformatet till en excel-fil eller en PDF-fil. På detta sätt är det enkelt att hämta ut information från systemet och jobba vidare med den i excel.

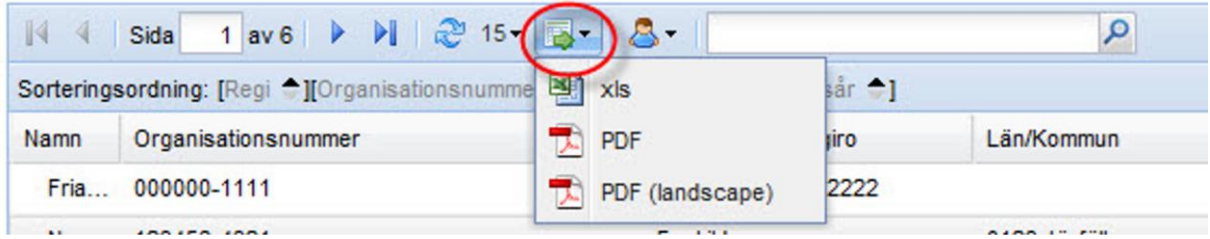

### <span id="page-6-0"></span>**Organisation**

Under menypunkten **Organisation** finns information om huvudmannen och dess enheter.

#### <span id="page-6-1"></span>**Huvudmanöversikt**

Klicka på **Organisation – Huvudman** för att se information om huvudmannen. Informationen om huvudmannen är indelad i ett *huvud* och flera *flikar*.

I huvudet ses information om vilken huvudman som avses, dess adressuppgifter samt i vilken län/kommun denna är placerad.

#### <span id="page-6-2"></span>**Huvudmaninformation**

I fliken **Huvudmaninformation** visas allmän information om huvudmannen. Huvudmannen har möjlighet att ändra på vissa av dessa uppgifter.

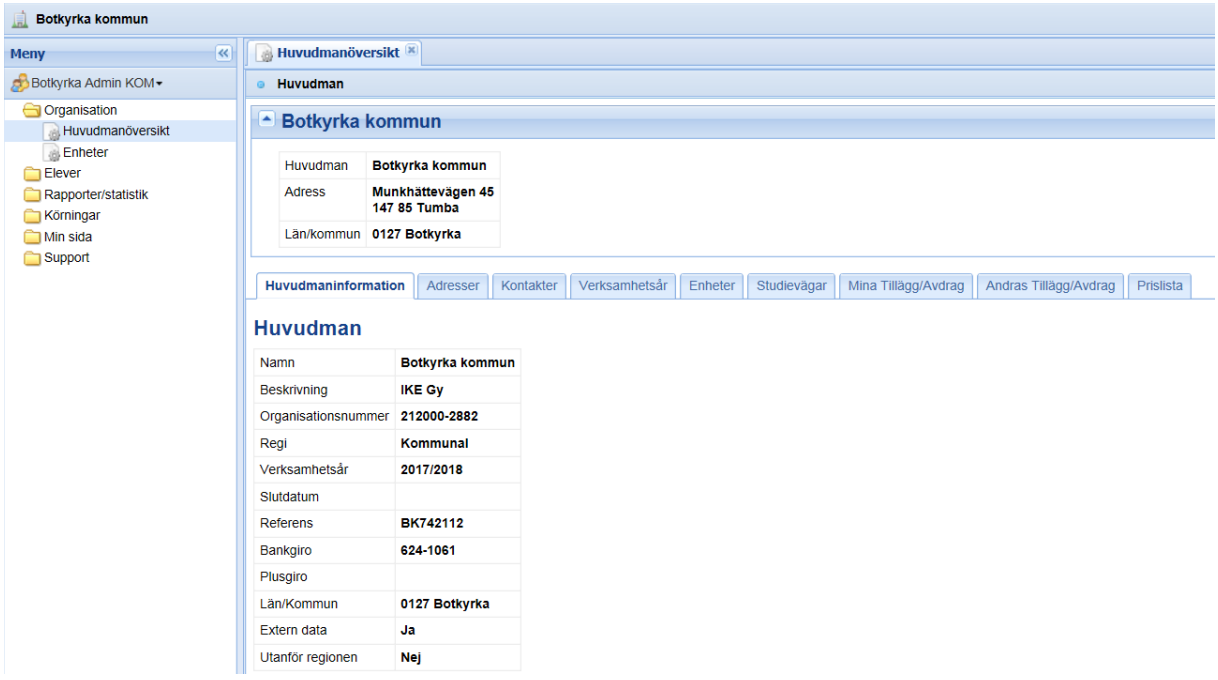

*Bankgiro eller plusgiro* **samt** *referens* **är de uppgifter som används för utbetalningen. Det är huvudmannen som lägger in/ändrar uppgiften.**

#### <span id="page-7-0"></span>**Adresser - Huvudman**

I fliken **Adresser** finns möjlighet att registrera olika typer av adresser; *postadress*, *faktureringsadress*, *besöksadress* och *leveransadress*. Adress är inget som används vid skapande av underlag men en adress bör finnas med

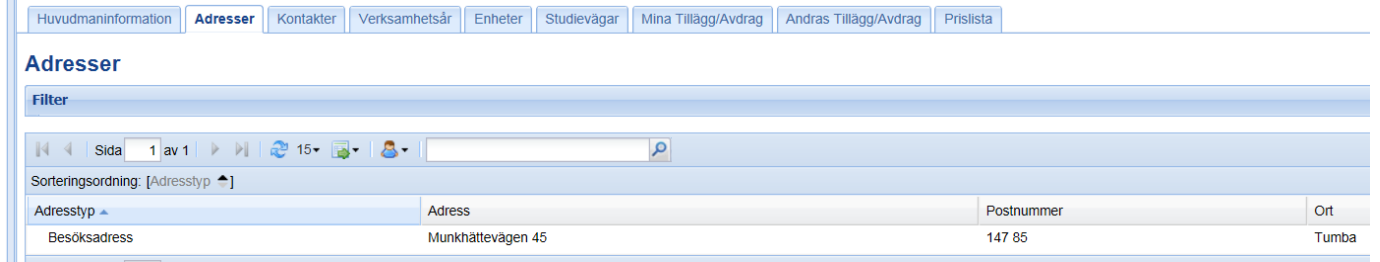

### <span id="page-7-1"></span>**Kontakter - Huvudman**

I fliken **Kontakter** finns möjlighet att lägga upp flera kontaktpersoner. *Namn* och ett av kontaktsätten; *telefon*, *mobiltelefon*, *e-post* är obligatoriskt. I fältet *Titel* finns det möjlighet att registrera valfri titel.

Fältet *Skicka e-post vid schemalagd placeringskontroll* ska vara satt till *Ja* på de användare som ska få automatgenererade e-postmeddelanden då någon dubbel elev upptäcks på någon av huvudmannens enheter. (OBS! Kontakter behöver också skrivas in under enhet för att mail om dubbel elev ska skickas)

Fältet *Skicka e-post vid schemalagd inskrivningskontroll / ska vara satt till Ja på de användare* som ska få automatgenererade e-postmeddelanden då någon elev registreras i ÅK4 Notifieringen skickas endast en gång per inskrivning

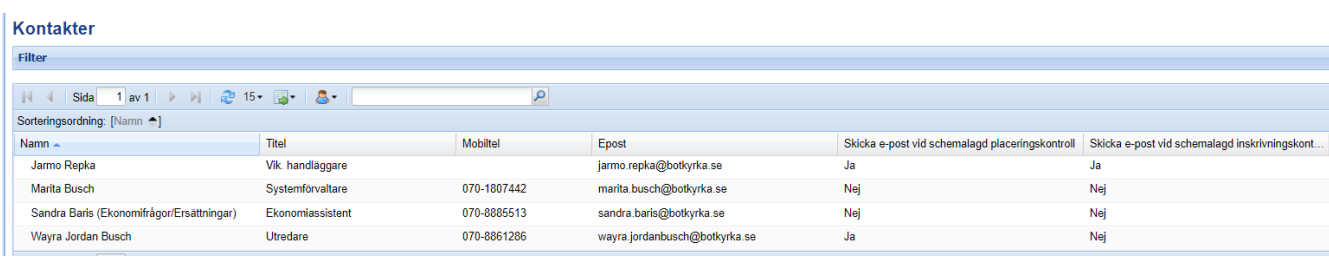

#### <span id="page-8-0"></span>**Enheter**

För att se alla enheter huvudmannen har, klicka på **Organisation – Enheter**. Då visas en lista med alla enheter kopplade till huvudmannen. För att se information om en enhet klicka på enheten.

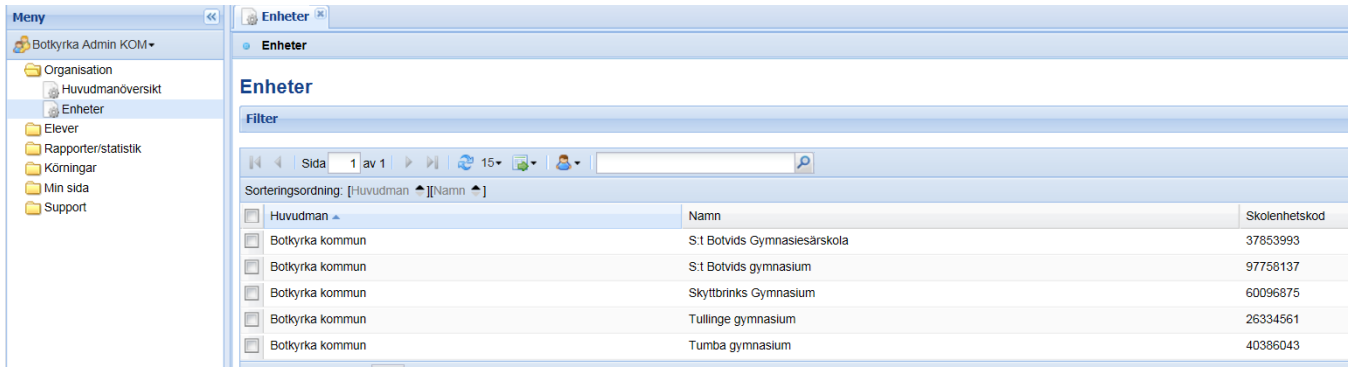

#### <span id="page-8-1"></span>**Enhetsinfo**

Genom att klicka på en enhet i enhetslistan så visas information om den aktuella enheten. Informationen delas upp i ett *huvud* och ett antal olika *flikar*.

I fliken **Enhetsinfo** visas den allmänna informationen om enheten.

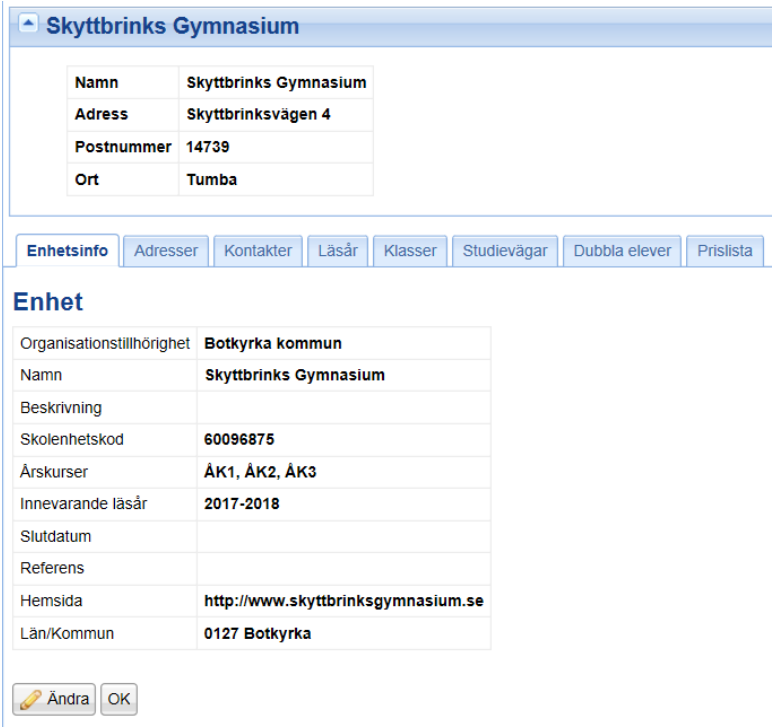

#### <span id="page-9-0"></span>**Adresser-Enhet**

I fliken **Adresser** finns möjlighet att registrera olika typer av adresser; *postadress*, *faktureringsadress*, *besöksadress* och *leveransadress*. En av adresserna kan markeras som *primär adress* och det är den adressen som integreras till beräkningen i Extens IKE.

#### <span id="page-9-1"></span>**Kontakter- Enhet**

I fliken **Kontakter** finns möjlighet att lägga upp flera kontaktpersoner. *Namn* och ett av kontaktsätten; *telefon*, *mobiltelefon*, *e-post* är obligatoriskt. I fältet *Titel* finns det möjlighet att registrera valfri titel.

Fältet *Skicka e-post vid schemalagd placeringskontroll* ska vara satt till *Ja* på de användare som ska få automatgenererade e-postmeddelanden då någon dubbel elev upptäcks på enheten.

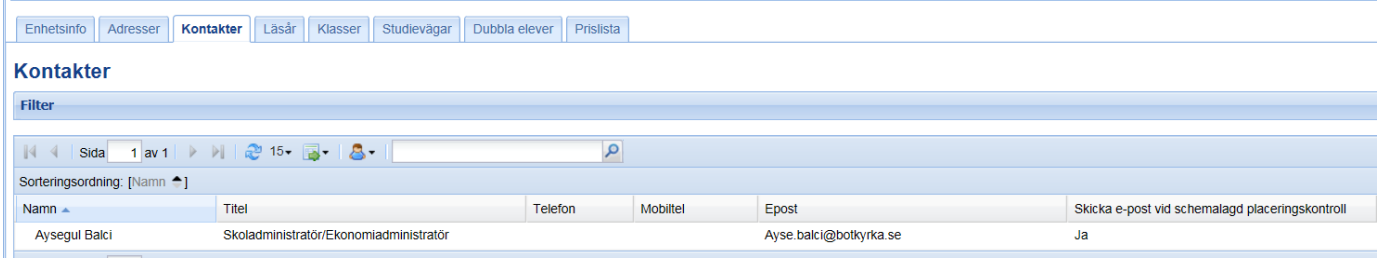

Fältet Studievägar är de studievägar som finns upplagda på just den skolenheten. Saknas någon studieväg, kontakta UEDB-support som hanterar det.

Övriga fält under enhet som Läsår, Klasser, berör inte ekonom i kommunal enhet.

### <span id="page-9-2"></span>**Dubbla elever**

Ett mail med information om dubbel elev skapas om 2 huvudmän registrerat samma elev under samma period.

**OBS! DUBBELPLACERADE ELEVER VID MÄTDATUM INNEBÄR ATT INGEN AV SKOLORNA FÅR PENG FÖR ELEVEN**

### <span id="page-10-0"></span>**Inskrivningskontroll**

När elever skrivs in i årskurs 4 skickas ett epostmeddelande till kontaktpersoner hos hemkommunen om kontaktpersonen vill ha den informationen.

Notifieringen skickas endast en gång per inskrivning. Kontaktpersoner som ska stå som mottagare markeras med kryss i fältet "Skicka e-post vid schemalagd inskrivningskontroll" under huvudman i fliken Kontakter.

• I ex nedan Botkyrka kommun och under huvudman finns fliken kontakter. På befintliga kontakter klickar man på ändraknappen för att markera det nya fältet

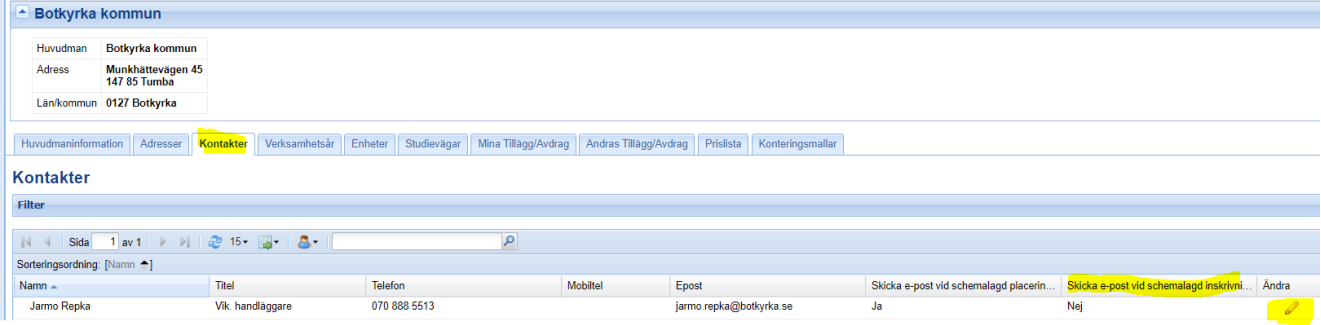

• Klicka i det nya fältet nedan

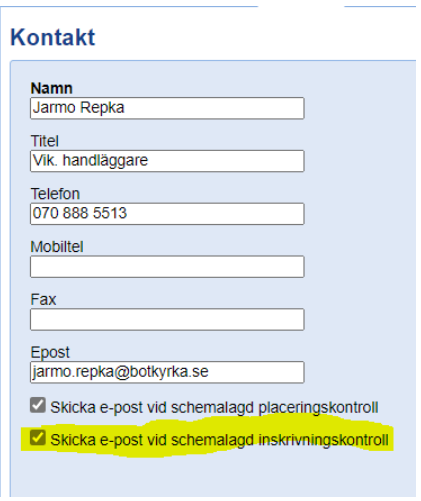

• " Nedan ser man att ändringen innebär ett JA i "skicka e-post vid schemalagd inskrivning"

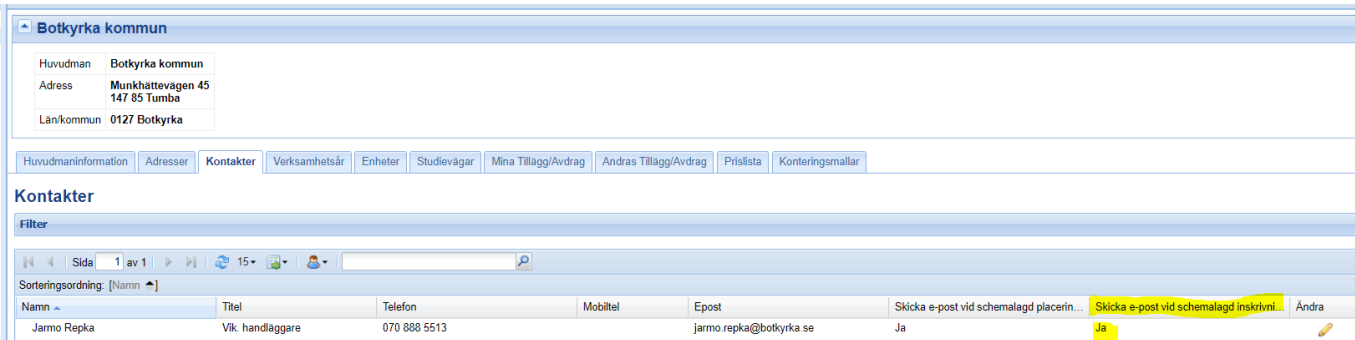

• För nya kontakter väljer man om bocken ska vara ifylld eller inte.

### <span id="page-11-0"></span>**Elever**

För att söka fram elever finns olika menypunkter under menyn Elever

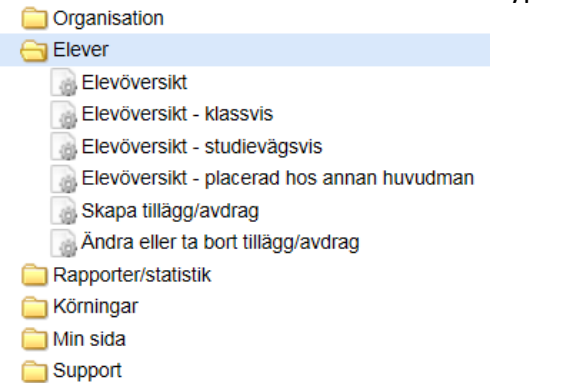

- **Elevöversikt - (kommunens egna skolenheter)**
- **Elevöversikt – klassvis (används inte för skapande av ersättning)**
- **Elevöversikt – Studievägsvis (kommunens egna skolenheter)**
- **Elevöversikt placerad hos annan huvudman (folkbokförda elever i kommunen)**
- **Skapa tillägg/avdrag**
- **Ändra eller ta bort tillägg/avdrag**

Det som skiljer de olika menypunkterna är möjligheterna till urval.

**Elevöversikt** går det att söka på allmän information om eleven, såsom namn, person id, startdatum, årskurs osv.

**Elevöversikt – Studievägsvis** finns det dessutom möjlighet att söka på elevens studievägar. **Elevöversikt – klassvis** rekommenderas inte att använda

**Elevöversikt – placerad hos annan huvudman** Folkbokförda elever som går hos annan huvudman

#### <span id="page-11-1"></span>**Elevöversikt**

Elevöversikten är indelad i ett *huvud* och flera *flikar*. I huvudet visas information om vilken elev som avses, vilken årskurs och studievägar som eleven läser och när eleven började sin utbildning.

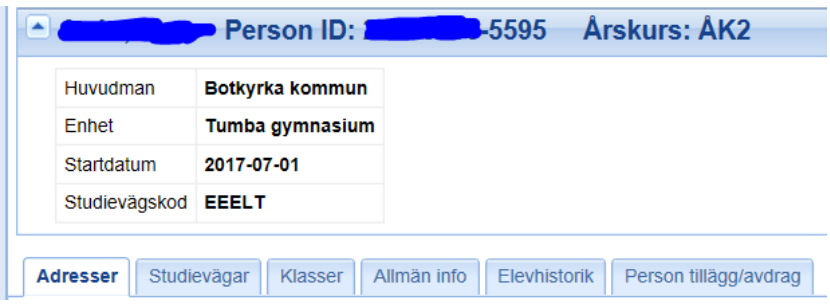

• I menypunkterna Elevöversikt – placerad hos annan huvudman samt Elevöversikt – Studievägsvis finns urvalsmöjlighet på Regi. Urval kan göras på/om eleverna är placerad hos en huvudman i kommunal, enskild regi eller region (landsting).

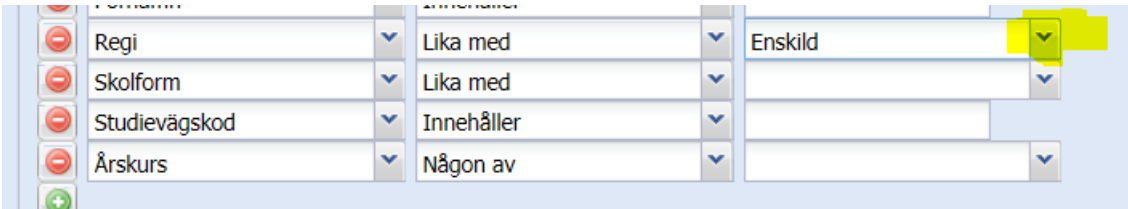

• Det går även att sortera på elevernas folkbokföringskommun i fliken Elevöversikt/Elevöversikt- studievägsvis

#### <span id="page-12-0"></span>**Person tillägg/avdrag**

I fliken **Person tillägg/avdrag** visas information om eleven som hemkommunen har registrerat. Det är uppgifter som t.ex. olika extra ersättningar som ska betalas för eleven och om eleven är andrahandsmottagen. Denna information är knuten till personen och inte elevposten i systemet så om eleven byter enhet, studieväg eller årskurs så följer informationen med.

Kommunala huvudmän har även möjlighet att se elever som är placerade hos andra huvudmän om eleven är folkbokförd i kommunen.

Dessa elever söks fram genom att klicka på **Elever – Elevöversikt – Placerad hos annan huvudman**. Elevöversikten ser ut på samma sätt för dessa elever som för elever registrerade på den egna kommunens skolenheter.

#### **Endast hemkommunen (folkbokföringskommunen) kan lägga till, ändra eller ta bort denna information.**

Både tillägg på enhet och person kan hantera ören med två decimaler.

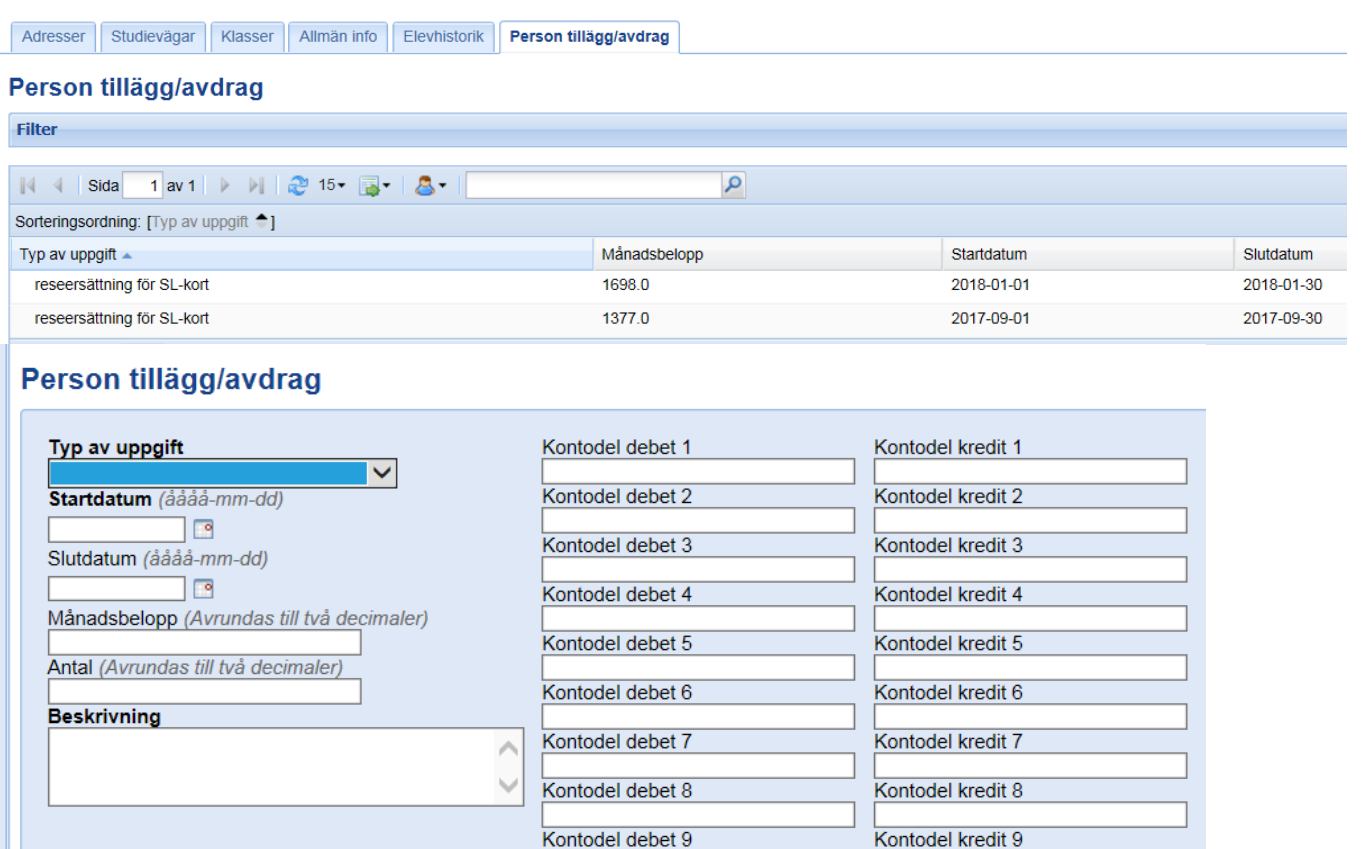

Kontodel debet 10

Kontodel kredit 10

#### 2:AHAND - Andrahandsmottagning EJBET - Betalas ej GYSÄR - GYSÄR IM - Introduktionsprogram MODMÅL - modersmålsersättning NIU - Nationell idrottsutbildning RIG - riksidrottsgymnasium SL-kort - reseersättning för SL-kort EJBETSL - Betalas ej SL-kort SPV - Specialpedagogisk verksamhet STÖD - elev med särskilt stöd ÖVRANT - övrig anteckning ÖVRBEL - övrigt belopp

Det finns olika typer av information som kan registreras. De olika typerna har olika funktioner i beräkningen och för vissa typer ska belopp anges och för vissa typer är det inte relevant.

#### **Typer där belopp ska registreras:**

- STÖD elev med särskilt stöd
- MODMÅL Modersmålsersättning

- SL-kort reseersättning för SL-kort
- RIG riksidrottsgymnasium
- NIU nationell idrottsutbildning \*
- ÖVRBEL Övrigt belopp
- 2:AHAND- Andrahandsmottagning \*\*\*
- IM Introduktionsprogram
- GYSÄR GYSÄR
- SPV Specialpedagogisk verksamhet \*\*

\* För NIU individuellsport. NIU-lagpris hämtas med automatik på studievägen som är en studieväg godkänd av Skolverket men mellanskillnaden registrerar folkbokföringskommunen in som ett tillägg

\*\* SPV Används när beloppet skrivs in för elever som är berättigade till Specialpedagogisk verksamhet (mindre undervisningsgrupp)

\*\*\* Andrahandsmottagning

Om det finns en post i Person tillägg/avdrag med typ 2:AHAND används det priset istället för det ordinarie priset. På priskoden läggs 2:a handsmottagen till för att detta tydligt ska framgå på utbetalningsunderlagen.

OBS! Läggs 2 rader med andrahandsmottagning upp utgår ersättningen helt."

De uppgifter som läggs in med ovanstående typer hanteras som tillägg till eleven. Med undantag av tre typer (se nedan), de redovisas på de rapporter som genereras. Det som registreras i beskrivning skrivs även ut på rapporten.

Beloppen som läggs in ska vara månadsbelopp och betalas ut per månad under hela tiden som beloppet är giltigt.

För utbetalning till fristående huvudmän tillkommer moms med 6% förutom på typen SLkort.

I fälten **Kontodel debet 1 – 10** anges konteringen för ersättningen. Anges ingen kontering används samma kontering för den ordinarie ersättningen.

#### **Typer utan belopp:**

- ÖVRANT Övrig anteckning
- EJBET Betalas ej
- EJBETSL Betalas ej SL-kort
	- De uppgifter som läggs in med **EJBET** gör att eleven hamnar markerad som felaktig på utbetalningsunderlagen och orsaken som visas är den information som skrivs i beskrivning.

- De uppgifter som läggs in som **ÖVRANT** visas som upplysningsinformation på rapporterna.
- **EJBETSL** Används av de kommuner som köpt in funktionen att SL-kort skapas för samtliga folkbokförda elever som går utanför kommunen och där eleven inte ska ha markeringen att SL-kort betalas

#### **Fältet Antal**

**Det fältet ska inte användas** och ska lämnas helt tomt då Storsthlm inte använder det fältet och fyller man i något i fältet så skapar det problem vid körning. LÄMNA HELT TOMT!

#### **Beskrivning**

Det som skrivs in under beskrivning visas på de utbetalningsrapporter som skapas

#### <span id="page-15-0"></span>**Elev med sekretessuppgifter**

- Elev med sekretessuppgifter är markerade från Skatteverket och det är enbart personnummer som visas vid registrering i UEDB. Namn och folkbokföring visas inte. UEDB uppdateras varje natt från Navet/Skatteverket
- När eleven är registrerade med korrekt personnummer känner UEDB av vilken folkbokföringskommun som ska betala ut pengen.
- På rapporterna i underlaget för huvudmannen visas enbart belopp med en tom rad utan personid eller namn. Byter eleven folkbokföringskommun känner UEDB av det via uppdatering från Skatteverket
- Om folkbokföringskommunen ska betala ett avtalspris eller tilläggsbelopp så är det bra om huvudmannen kontaktar kommunen eftersom kommunen inte ser elevens placering i UEDB.
- Det finns mer utförlig information att läsa om hantering av elever med sekretessmarkering i UEDB-anvisningarna som finns på www.storsthlm.se

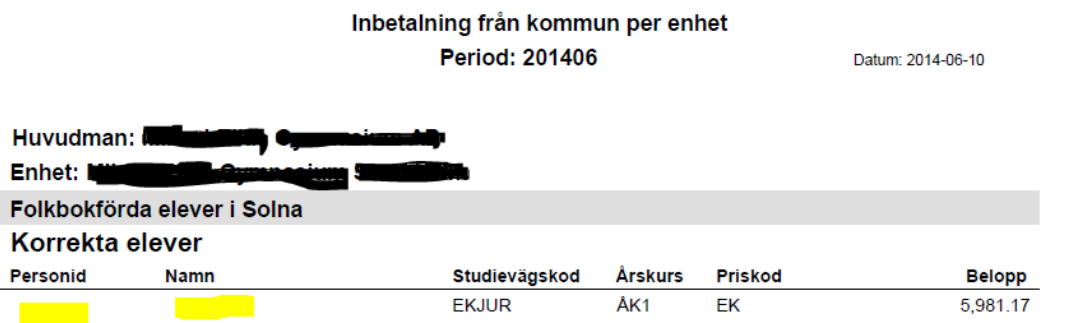

### <span id="page-16-0"></span>**Elever med tillfälligt personnummer**

- Elever som inte är folkbokförda i Sverige kan registreras med tillfälligt personnummer TF. Om man hanterar dessa i sitt elevregister så används de 6 första siffrorna i födelsedatum ex 050602 följt av TF och 2 siffror. Kan se ut 050602-TF30.
- Huvudman som har en integration till UEDB från sitt elevregister omvandlas TF till huvudmannaspecifika bokstäver i UEDB. EX Nacka blir NA30. Längre fram i handboken finns en förteckning över dessa koder
- En elev med TF-nummer genererar ingen ersättning med automatik.
- Betalar kommunen för en elev med tillfälligt personnummer kontakta UEDB-support som sätter en markering på den eleven så att underlag kan skapas för eleven till skolhuvudman.
- Det sker inga kontroller på den eleven utan det är manuellt att ha kontroll om eleven flyttar eller får ett korrekt personnummer

### <span id="page-16-1"></span>**Skapa, ändra och radera flera personliga tillägg/avdrag samtidigt**

Elevens folkbokföringskommun kan skapa, ändra och radera tillägg/avdrag på person på flera samtidigt.

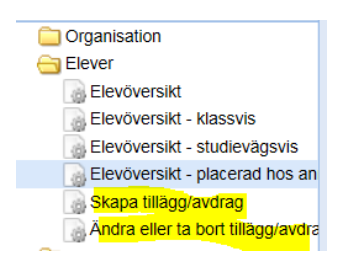

### <span id="page-16-2"></span>**Skapa nya tillägg/avdrag**

- Gå in på Elever Skapa tillägg/avdrag.
- Gör urval på vilka elever som du vill skapa ett nytt tillägg/avdrag på. Urvalet kan göras på alla elever folkbokförda hos huvudmannen.

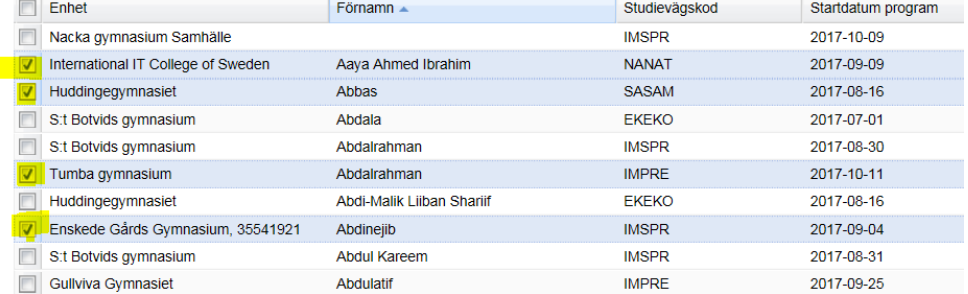

• Markera de elever som ska få ett nytt tillägg/avdrag i kryssrutan, tryck sedan på Skapa.

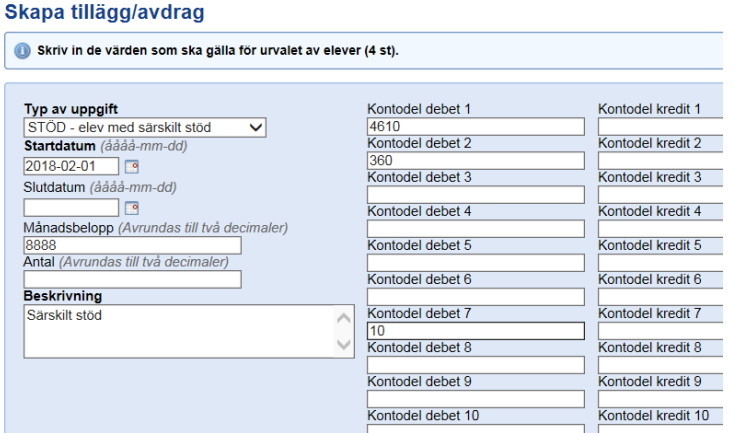

- Fyll i de värden som ska anges på tilläggen och kontering om det krävs d v s om kommunen har en ekonomiintegration.
- Observera att fält där det är angivet i fet stil måste fyllas i.
- Tryck **Spara** och du kommer att få en kontrollfråga: "Tillägg/avdrag elev med särskilt stöd kommer att skapas. Är det säkert att du vill fortsätta?" Svara **OK** och alla markerade elever kommer att få tillägg registrerat på sig. Om man väljer Avbryt kommer du tillbaka till urvalsdialogen.

### <span id="page-17-0"></span>**Ändra eller ta bort tillägg/avdrag**

- Gå in på Elever Ändra eller ta bort tillägg/avdrag för att ändra eller radera befintliga tillägg/avdrag på elever.
- I urvalsdialogen finns här som standard även urval på aktiva tillägg/avdrag samt aktiva elever. Här visas elevernas tillägg/avdrag. Om en elev har flera tillägg/avdrag som matchar urvalet kommer alla dessa att visas.

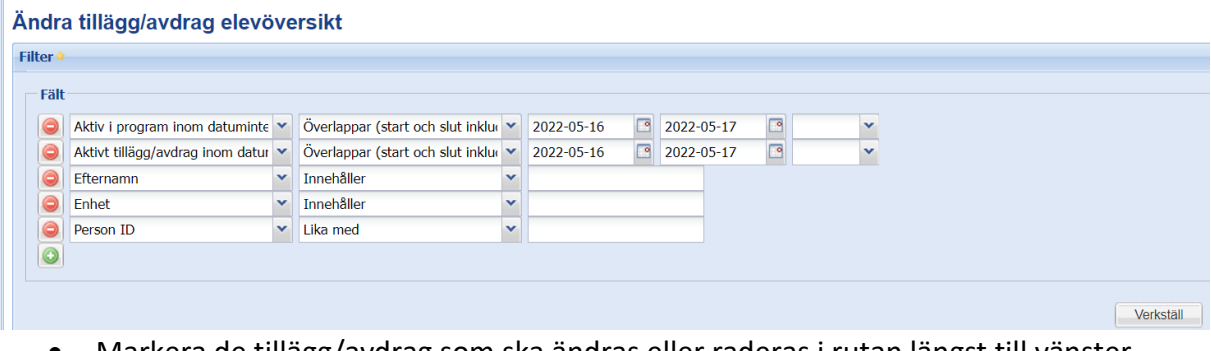

- Markera de tillägg/avdrag som ska ändras eller raderas i rutan längst till vänster.
- Om det ska raderas välj sedan **Ta bort**. En säkerhetsfråga visas *"markerade tillägg/avdrag kommer att raderas. Är det säkert att du vill fortsätta?*
- Tryck **OK** för att radera tillägg/avdrag eller **Avbryt** om det inte ska raderas.
- Om man vill ändra ett eller flera värden på tillägget/avdraget markeras de raderna och sedan välj Ändra.
- En dialogruta med tillägget visas där alla fält i tillägget/avdraget kan ändras

• Om man vill ta bort ett befintligt slutdatum, ta bort ett konteringsfält eller ta bort ett värde i ett fält som inte behöver innehålla uppgifter bockas **Töm värde** i, som visas under fältet. *Detta för att fältet ska få korrekt värde i databasen*.

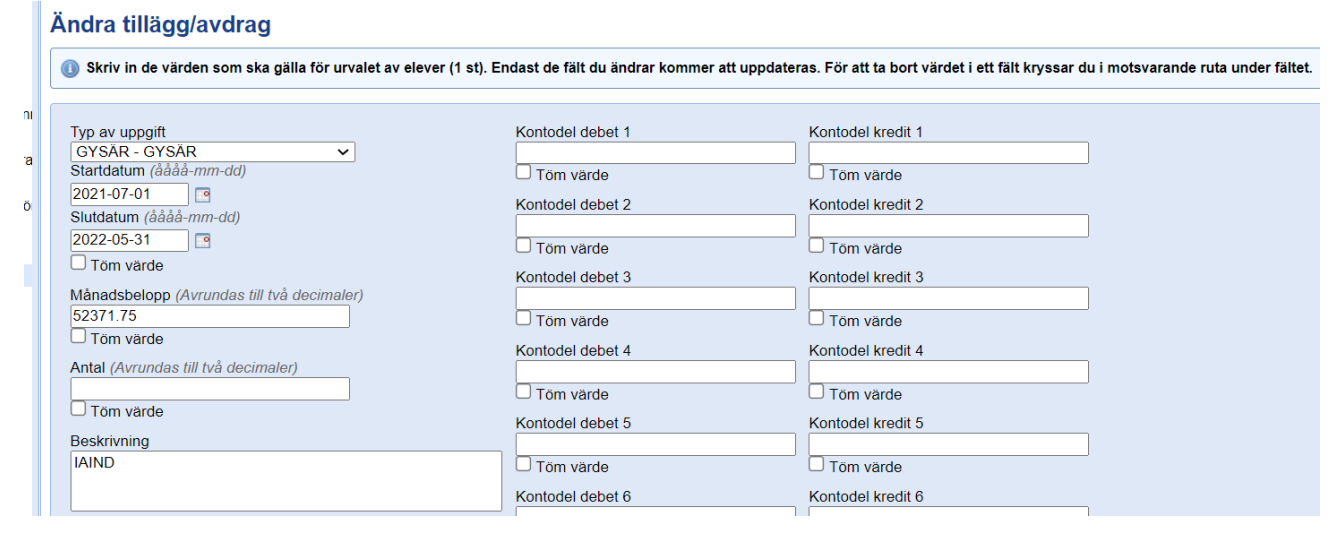

• Om man vill ändra tillägg/avdrag där ett eller flera fält inte har samma värde är detta också möjligt. Följande tillägg avdrag vill vi ändra och är därför markerade.

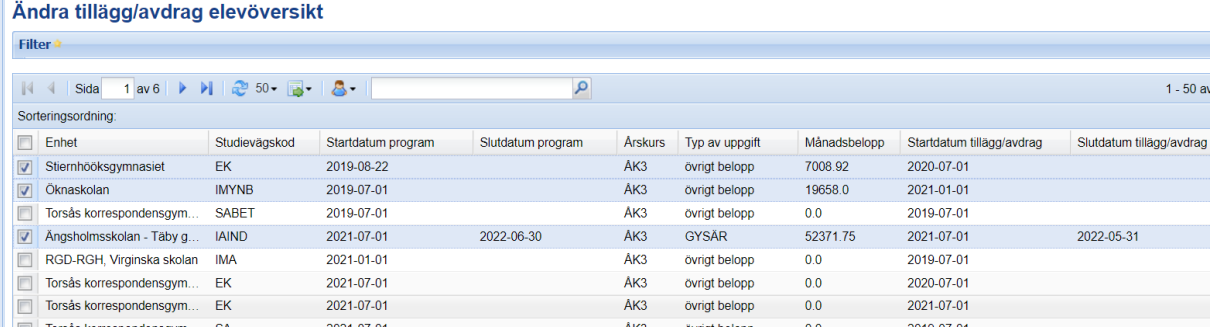

När ni tryckt **Ändra** kommer ni till ändringsrutan. Om det är ett eller flera fält som har olika värden på tilläggen/avdraget visar en specifik varningstext högst upp med följande text: *Skriv in de värden som ska gälla för urvalet av elever (X st). Endast de fält som du ändrar kommer att uppdateras. För att ta bort värdet i ett fält kryssar du motsvarande ruta under fältet.*

• Eftersom tilläggen har olika slutdatum (eller inget slutdatum) visas inget värde i fältet **Slutdatum**. Om inga ändringar görs i fältet kommer alla tillägg behålla slutdatum.

.

- Om ett nytt Slutdatum fylls i kommer alla markerade tillägg/avdrag få samma slutdatum.
- Om man vill tömma Slutdatum sätts en bock i **Töm värde** under Slutdatum. Samma logik gäller för alla fält.
- När ändringen är gjord, tryck **OK**. Även här kommer en säkerhetsfråga. Välj mellan att godkänna ändringen genom att trycka **OK**, i annat fall **Avbryt**.

**Här är en varning på plats att detta är ett mycket kraftigt verktyg som ska användas med noggrannhet**

### <span id="page-19-0"></span>**Tillägg och Avdrag Enhet**

#### <span id="page-19-1"></span>**Mina Tillägg/Avdrag**

För kommunala huvudmän finns möjlighet att registrera extra tillägg och avdrag riktade till en specifik enhet. T.ex. om en enhet fått betalt för en elev och det visar sig att den eleven har slutat och skolhuvudmannen inte avregistrerat eleven och kommunen vill ta tillbaka dessa pengar. Dock kan kommunen inte totalt sett skicka ett negativt belopp till en annan kommun eller friskola.

I fliken **Mina Tillägg/Avdrag under Huvudmanöversikt** an användaren se vilka tillägg/avdrag som gjorts samt lägga till nya.

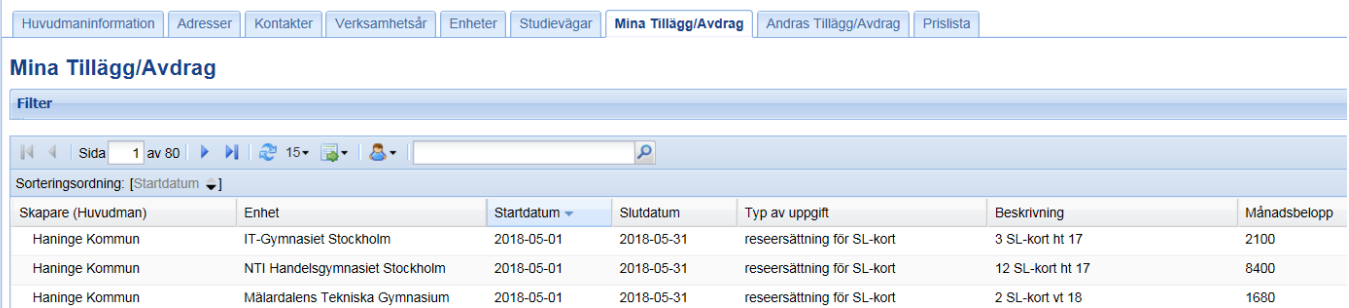

- *Enhet* som ska ha tillägg/avdrag väljs i plocklistan och är obligatorisk.
- *Beloppet* betalas ut månadsvis så länge som tillägget/avdraget är giltigt.
- *Typ av uppgift ÖVRBEL, SL-kort och GYSÄR*
- Det som skrivs in i fältet *Beskrivning* är det som skrivs ut på utbetalningsrapporterna.
- Kontering ska anges i *Kontodel debet 1* till *Kontodel debet 10* enligt kommunens kontoplan för de kommuner som har en ekonomiintegration.
- Både tillägg på enhet och person kan hantera ören med två decimaler
- **Fältet Antal ska inte användas**
- OBS! Om det är ett avdrag som ska göras skrivs beloppet med ett minustecken framför ex -890

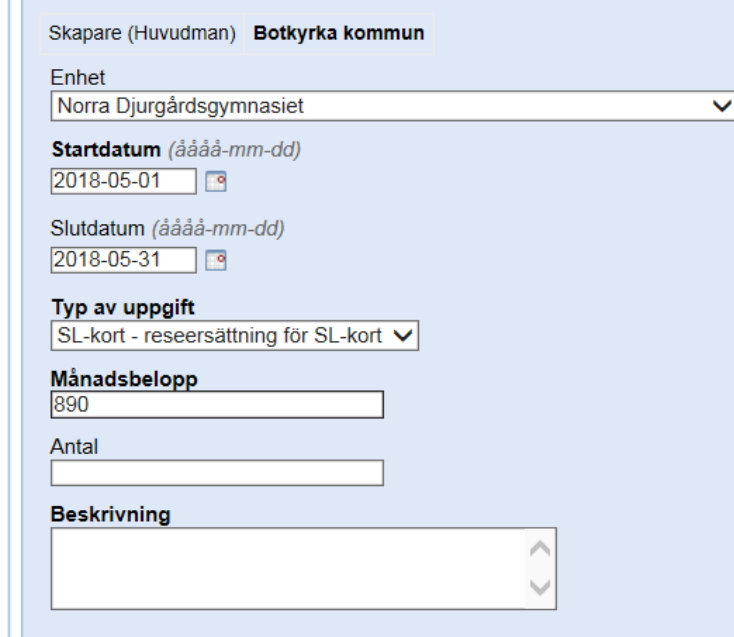

#### <span id="page-20-0"></span>**Andras Tillägg/Avdrag**

I fliken Andras Tillägg/Avdrag visas de tillägg och avdrag som en annan huvudman gjort till den egna kommunen eller friskolan. Denna flik är tillgänglig både för kommunala och fristående huvudmän.

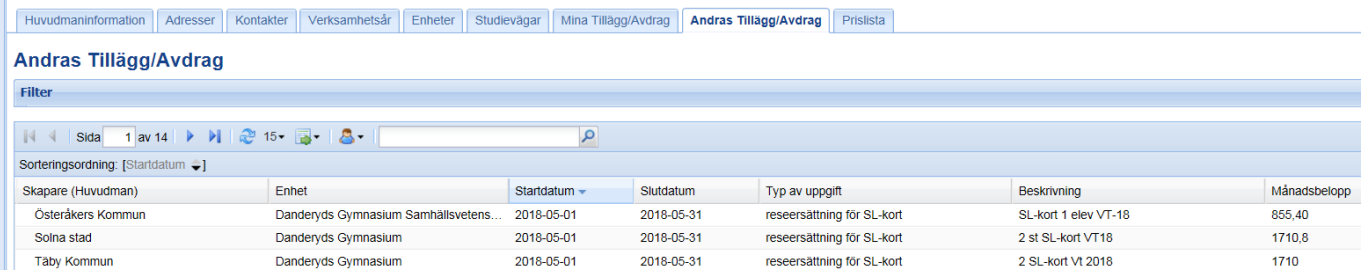

### <span id="page-21-0"></span>**Mätdagar och utbetalning**

På Storsthlm:s hemsida finns dokumentet A*nvisningar för UEDB*. I det dokumentet finns mer information om mätdatum, utbetalningar m.m.

#### <span id="page-21-1"></span>**Moms**

Momskompensationen utgår till fristående huvudmän med 6 procent på programpengen efter avdrag för administrativ kostnad, "3.75 kr". Systemet känner av det automatiskt

### <span id="page-21-2"></span>**Sommarkörningen**

Inför sommarkörningen(juli och augusti) som är en förskottsbetalning till huvudman skickas mer information till huvudmännen under majmånad. Där finns även information om tillägg/avdrag under sommarmånaderna som hanteras annorlunda mot övriga läsåret

#### <span id="page-21-3"></span>**Fliken Prislista**

Fliken Prislista på Enhet används inte av STORSTHLM. Gemensamma länsprislistan för STORSTHLM och även övriga priser som Skolverket, Skolinspektionen och Stockholms stad beslutat hanteras av systemansvarig på STORSTHLM.

Kommunernas egna priser gällande IMS, IMY, IMA hanteras av STORSTHLM gällande kommunalplacering (för elever på dessa utbildningar som går på friskola gäller avtalspris som kommunen hanterar i UEDB).

Priserna för dessa utbildningar uppdateras inför nytt år av Storsthlm och skickas till UEDBsupport av respektive kommun för upplägg i UEDB i december.

Avtalspris och tilläggsbelopp lägger respektive folkbokföringskommun in i UEDB

#### *Aktuell prislista och information om strukturtillägget finns på STORSTHLM hemsida www.Storsthlm.se*

### <span id="page-22-0"></span>**Hantering av kontering**

Detta gäller endast kommuner som ska göra utbetalningar via fil till kommunens ekonomisystem.

Kostnadskontering (debet) ska anges och endast kontering till skolor utanför den egna kommunen där elever som är folkbokförda i den egna kommunen är elevplacerade. D.v.s. ingen kontering för att skapa bokföringstransaktioner för elever som går i egna kommunala skolor.

#### **Intern resursfördelning (IR)**

Kommunen kan även ha Intern resursfördelning (handbok får man av IST gällande Intern resursfördelning) om kommunen köpt till den modulen av leverantören IST. Supportfrågor besvaras av vår leverantör IST

Kontakta UEDB-support om intresse finns att införa Intern Resursfördelning (IR). UEDBsupport lägger ett ärende till leverantören IST. Kostnaden för Intern resursfördelning står kommunen för.

### <span id="page-22-1"></span>**Kontering av programpeng**

Kontering av programpeng för utbetalning av gymnasieskolans programpeng görs under Organisation-Huvudmanöversikt-Prislista. För att kontera den ordinarie

gymnasieprogrampengen finns två alternativ.

- Generell kontering
- Kontering per priskod

OBS! Om kontering saknas så felloggas detta och inga utbetalningar görs. För elever på IMS, IMY , IMA, eller IB-program där programpeng hämtas från huvudmans, hemkommuns eller STORSTHLMs prislista konteras programpengen enligt ovan. För anpassad gymnasieskola samt på programmen IB, IMS, IMY, IMA i enskild regi där programpengen läggs som ett individuellt tillägg på eleven måste även konteringen vara individuell. Det ska konteras enligt "Kontering individuella tillägg/avdrag" beskrivet längre ner.

#### <span id="page-22-2"></span>**Generell kontering**

Om kommunen använder generell kontering ska 6 olika rader läggas upp i fliken prislista med 6 olika pristyper:

- KONTO LT utbetalning av programpeng till landsting
- KONTO KOM utbetalning av programpeng till kommun
- KONTO AB utbetalning av programpeng till aktiebolag, handelsbolag och enskilda bolag
- KONTO AB M utbetalning av moms till aktiebolag, handelsbolag och enskilda bolag
- KONTO ST utbetalning av programpeng till stiftelser och ideella och ekonomiska föreningar
- KONTO ST M utbetalning av moms till stiftelser och ideella och ekonomiska föreningar

Det finns även andra pristyper, t.ex. EKOM, EFRI, EKOMSÄR, EFRISÄR. Dessa ska INTE användas för kontering.

#### <span id="page-23-0"></span>**Kontering för anpassad gymnasieskola**:

- KTOSÄ AB utbetalning av programpeng särskola till aktiebolag, handelsbolag och enskilda bolag
- KTOSÄ ST utbetalning av programpeng särskola till stiftelser och ideella och ekonomiska föreningar
- KTOSÄ LT utbetalning av programpeng särskola till landsting
- KTOSÄ KOM utbetalning av programpeng särskola till kommun
- KTOSÄ AB M utbetalning av moms särskola till aktiebolag, handelsbolag och enskilda bolag
- KTOSÄ ST M utbetalning av moms särskola till stiftelser och ideella och ekonomiska föreningar

#### <span id="page-23-1"></span>**Lägg upp raderna:**

- lägg in KONTERING i fältet priskod
- sätt 0kr i fältet pris\*
- ange 1-Månad i fältet prisintervall.
- i fälten kontodel debet1 till kontodel debet10 anges kommunens kontering enligt kommunens konteringssträng

\*Priset hämtas alltid från STORSTHLMs gemensamma prislista och ska inte anges av kommunen.

#### <span id="page-23-2"></span>**Kontering per priskod**

Om kommunen vill kontera olika för olika priskoder (dvs. olika för olika program som eleven läser) så ska kommunen göra på samma sätt som ovan men i fältet priskod ska inte KONTERING väljas utan de olika aktuella priskoderna. T.ex. BA, BAANL, BF. Vill man som kommun endast ha speciell uppföljning på en viss priskod, t.ex. BA så lägger man in den konteringen + den generella konteringen. Då fungerar programmet så att den för BA tar den unika konteringen och för alla andra program tar den konteringen med priskod KONTERING.

#### <span id="page-23-3"></span>**Kontering för strukturtillägg**

Kontering av programpeng för utbetalning av gymnasieskolans programpeng görs under Organisation-Huvudmanöversikt-Prislista. För att kontera den ordinarie gymnasieprogrampengen finns två alternativ.

• Generell kontering per driftsform

• Generell kontering för strukturtillägg

#### <span id="page-24-0"></span>**Generell kontering per driftsform:**

Om kommunen vill kontera strukturtillägget generellt per driftsform så fungerar det likadant som för kontering av programpeng och konteringen som ligger på priskod KONTERING kommer användas.

#### <span id="page-24-1"></span>**Generell kontering för strukturtillägg:**

Om kommunen vill kontera strukturtillägget annorlunda än den generella konteringen så skall kontering registreras med priskod STRUKTUR och med pristyp KONTO\_LT, KONTO\_AB osv precis som för den generella konteringen.

#### <span id="page-24-2"></span>**Kontering av individuella tillägg/avdrag**

Individuella tillägg och avdrag som t.ex. modersmålsersättning, måltidsavdrag osv. konteras direkt när ersättningen läggs in under Elevöversikt-placerad hos annan huvudman, fliken Person tillägg/avdrag.

**OBS!** Om kontering på individuella tillägg/avdrag saknas så används samma kontering som eleven fått på den ordinarie programpengen.

#### <span id="page-24-3"></span>**Kontering av enhetstillägg/avdrag**

Tillägg/avdrag som läggs riktade till en specifik enhet läggs in under organisation-Huvudmanöversikt-Mina tillägg/avdrag.

**OBS!** Om kontering saknas så felloggas detta och tillägget/avdraget betalas inte

#### <span id="page-24-4"></span>**Konteringsmallar**

Skapade mallar är kopplade till huvudman och kan användas på följande ställen:

- Organisation Huvudmanöversikt, fliken Mina tillägg/avdrag
- Elever Skapa tillägg/avdrag
- Elever Elevöversikt placerad hos annan huvudman, fliken Person tillägg/avdrag

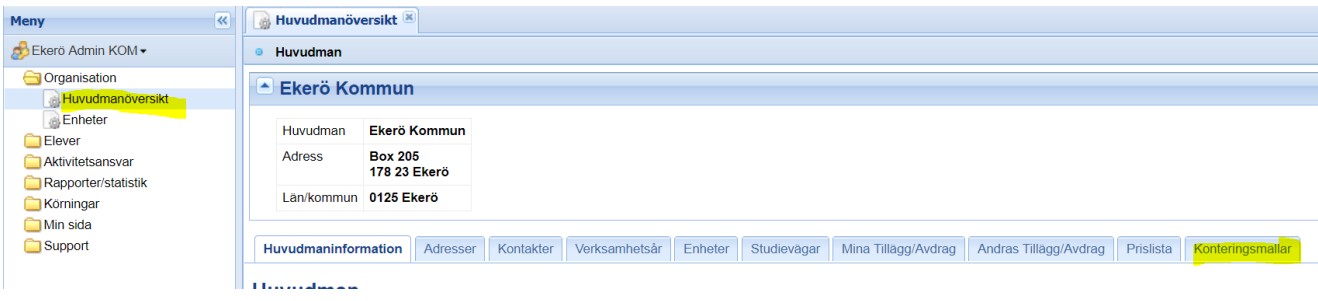

• Klicka på NY och lägg de konteringsmallar ni anser att ni skulle behöva. De är de konteringar som ni använder mycket vid tillägg/avdrag som kan vara bra att ha.

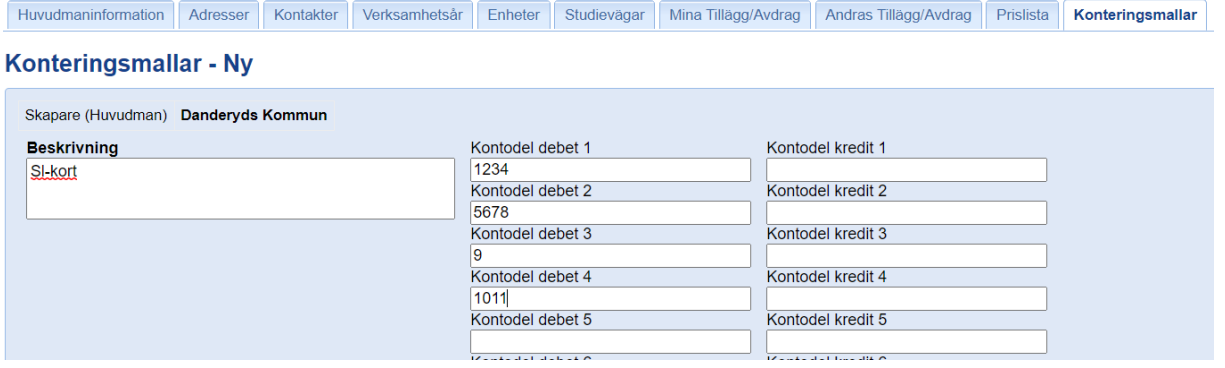

- I Beskrivning "döper" ni konteringsmallen i ex ovan SL-kort och skriver in den kontering som ni använder till det. Spara
- Lägg upp flera som ni vill ha som mall. Det går även att ändra ex en kontodel i en mall när man använder den ex kontodel 3 ska istället ha 8 och då ändrar man den när man använder den på elevnivå.
- Gå sedan till Elever och skapa tillägg/avdrag (eller Elevöversikt -placerad hos annan huvudman) och verkställ

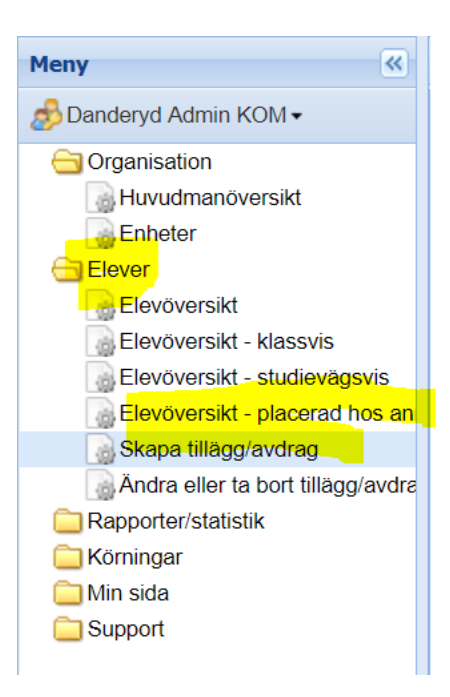

• Markera de elever som ni ska lägga till ett tillägg på.

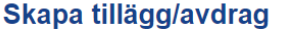

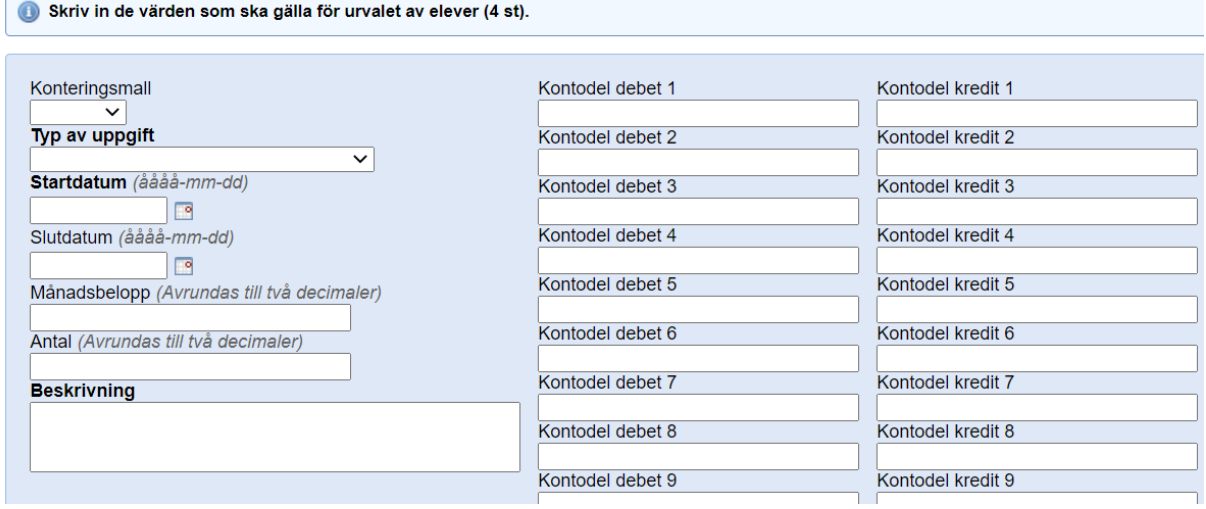

• Välj nu en av de konteringsmallar som ni skapat längst upp till vänster

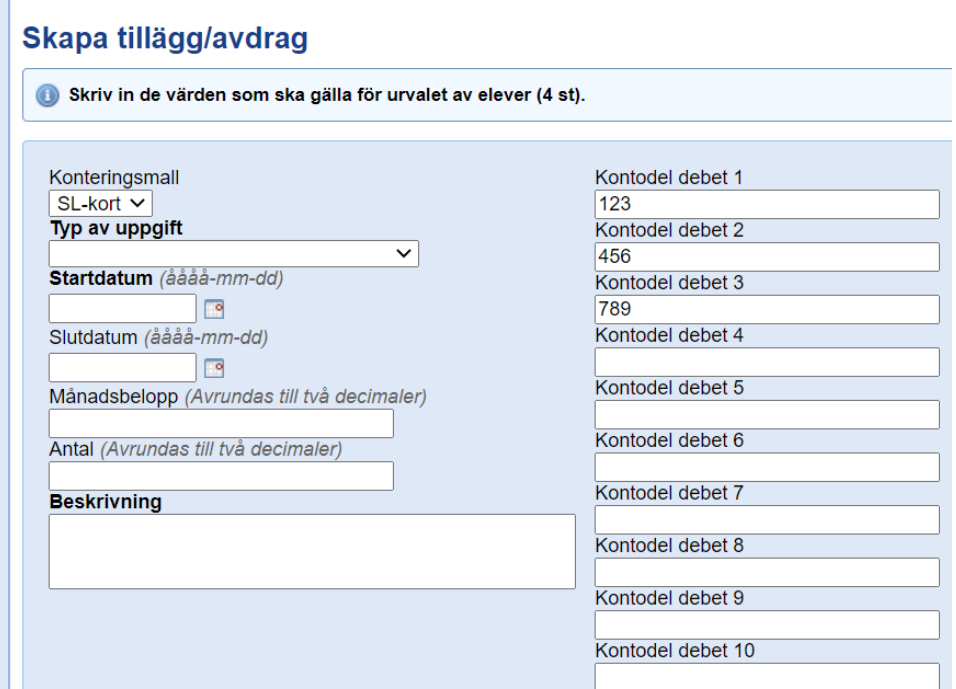

- I exemplet ovan; SL-kort och då kommer den kontodel som finns inlagt på den mallen med. Här går att lägga till / ta bort något ur mallen. Själva mallen är som den ser ut som du har skapat men ändring går att göras under tillägg/avdrag.
- Övriga uppgifter fyller ni i och sparar.

#### <span id="page-28-0"></span>**Importerade rapporter**

Under **Rapporter & statistik – Importerade rapporter** visas de underlagsrapporter som tillhör huvudmannen eller enheten. Dessa rapporter finns tillgängliga först när STORSTHLM har publicerat rapporterna. Dessa kan vara *preliminära* eller *definitiva* och ska användas som underlag för utbetalning av elevbidrag och interkommunal ersättning.

Det finns flera olika typer av rapporter ex. nedan finns ett urval av de rapporter som skapas varje månad.

Rapporterna är lagrade i PDF-format vilket kräver att en PDF-läsare finns installerad på datorn. Rapporten öppnas genom att klicka på länken i kolumnen **Titel**.

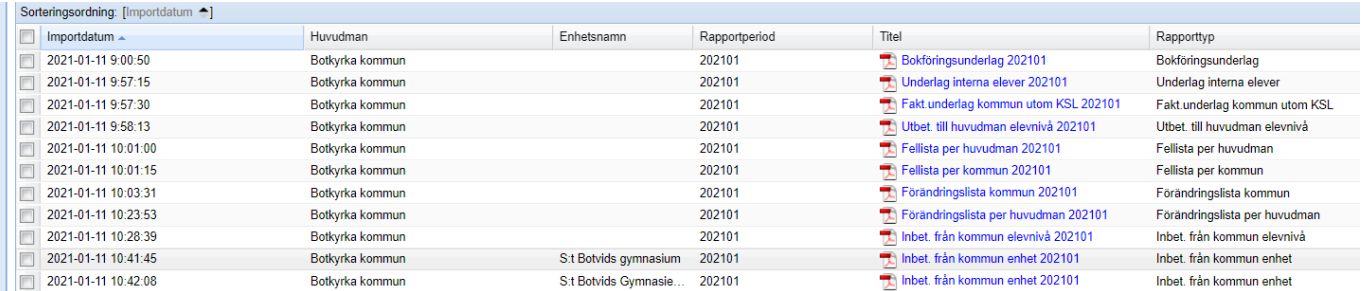

Preliminära rapporter inför definitiv körning görs 2 gånger i veckan (måndag och torsdag) Viktigt för varje huvudman att ta del av de preliminära rapporterna för att ha möjlighet att se förändringar/fel som huvudmannen kan hantera innan definitiva körningen görs.

Här finns också filerna för kommunernas ekonomisystem när den definitiva körningen görs. För mer information om datum för definitiva körningar hittar du i dokumentet "Anvisningar för UEDB" som också finns på [www.storsthlm.se](http://www.storsthlm.se/)

Här återfinns också analysverktyget i systemet och även regional statistik

### <span id="page-29-0"></span>**Inloggning till UEDB görs med bank-id**

Inloggning till UEDB görs med bank-id. För att logga in med bank-id behöver du ha ett personligt konto upplagt i UEDB.

En användare hos huvudmannen som redan har ett konto till UEDB gör en ansökan om nytt konto för ny användaren via mailfunktionen i UEDB (inloggad i UEDB).

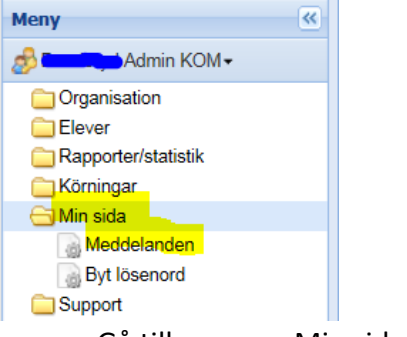

- Gå till mappen Min sida Meddelande
- Klicka på "Skapa nytt meddelande"

![](_page_29_Picture_95.jpeg)

- Fyll i de uppgifter som behövs för att ansöka om ett nytt konto se exempel ovan
- OBS! Klicka ur bocken "Skicka även som e-post" för att meddelandet enbart ska synas inloggad i UEDB för UEDB-support.
- Om man vill att meddelande skickas även som e-post låter man bocken vara kvar (om meddelandet inte innehåller några känsliga uppgifter)
- Klicka på "Lägg till person"

• I filter söker ni fram UEDB-support genom att skriva UEDB antingen i Efternamn eller Förnamn och klickar på Verkställ

![](_page_30_Picture_86.jpeg)

- En rad med Efternamn UEDB-support och Förnamn UEDB-support kommer då upp
- Bocka i till vänster på raden och klicka på Välj
- Mottagaren blir då UEDB-support
- Välj knappen Skicka
- En följdfråga kommer då "Följande meddelande kommer att skickas, vill du fortsätta"
- Klicka på OK
- Man kan bifoga dokument genom att klicka på "Bifoga dokument" och hämta det dokument man vill skicka med innan man trycker på Skicka.

UEDB-support får meddelandet och skapar ett konto till ny användare och skickar information att kontot är skapat och användaren kan då logga in med bank-id.

På nästa sida hittar man de olika rollerna som finns i UEDB.

#### <span id="page-31-0"></span>**Roller i UEDB**

#### *Kommuner i Länet, Håbo och Gnesta kommun:*

- *Admin* rättighet att redigera hela den kommunala huvudmannen, se alla eleverna på huvudmannen, se alla rapporter samt schemalägga integration från eget elevregister, har även rättighet att lägga till och ta bort kontering och tillägg/avdrag på enhet och person. För hantering av elev placerad på kommunal skola utanför samverkan behövs admin rollen.Högsta nivån av behörighet
- *Ekonom* har rättighet att redigera hela den kommunala huvudmannen, se alla eleverna på huvudmannen, se alla rapporter samt rättighet att lägga till och ta bort kontering och tillägg/avdrag på enhet och person
- *Enhet* har rättighet att se elever och rapporter som rör en kommunal enhet
- *Titt/Läs behörighet Huvudman* Kan titta men inte redigera. Ser elevplaceringar och rapporter för huvudman
- *Titt/Läs behörighet Enhet -* Kan titta men inte redigera. Ser elevplaceringar och rapporter för enheten
- *Kommunalt Aktivitets Ansvar:* Hantera personer i KAA
- *Analys -* Kan se eleverna folkbokförda i kommunen och elever som går på den kommunala skolan
- *Regional statistik-*Kan se hela länets elevunderlag (avkodade uppgifter).

#### *Fristående huvudman:*

- *Admin* har rättighet att redigera hela den enskilda huvudmannen, se alla eleverna på huvudmannen, se alla rapporter samt hantera elever manuellt
- *Enhet* har rättighet att se elever och rapporter som rör en enskild enhet samt hantera dessa elever med manuell hantering
- *Titt/Läs behörighet* Kan titta men inte redigera. Finns både som admin huvudman eller på enhetsnivå

#### *Kommuner utanför samverkan i länet:*

• *Titt/Läs behörighet* – Kan titta men inte redigera. Ser rapporter med beräkningsunderlaget

**När anställningen upphör eller man inte längre arbetar med elevhantering i UEDB bör kontot avslutas.** Kontakta UEDB-support, [uedb-support@storsthlm.se](mailto:uedb-support@storsthlm.se)

### <span id="page-32-0"></span>**Skicka meddelande till andra huvdmän**

![](_page_32_Picture_2.jpeg)

- Gå till mappen **Min sida – Meddelande**
- Klicka på **"Skapa nytt meddelande"**

![](_page_32_Picture_84.jpeg)

- Klicka på Meddelanden
- Klicka på "Skapa nytt meddelande"
- Klicka på Lägg till personer från roll (eller på t.e.x "lägg till person" om det är till en person)
- "Skicka även som e-post" är default och om bocken finns ifylld så skickas både ett meddelande som e-post och läggs som ett meddelande i UEDB.
- Ta bort den bocken om meddelande enbart ska skickas i UEDB.

![](_page_33_Picture_85.jpeg)

Välj ex ekonom kom (och admin kom) för att skicka till användare i kommuner. Ovan valt ekonom kom

Du kan välja på flera roller ex:

- Admin kom (administratör på huvudman)
- Ekonom kom (ekonom på kommunal huvudman)
- Enhet kom (admin på en eller flera enheter i kommunen)
- Admin Fri (admin på fristående huvudmän)
- Enhet Fri (admin på en eller flera enheter i fristående regi)
- Klicka på verkställ

![](_page_33_Picture_86.jpeg)

- Alla kommuner i länet kommer då upp och du bockar i de kommuner du vill skicka ett mail till.
- OBS! Det kan vara flera sidor. Sorterade 15 st per sida som du kan välja om du vill se 25 eller 50 åt gången genom att klicka på pilen

![](_page_34_Picture_76.jpeg)

• Bocka i och klicka på Välj

Meddelande

• Du får då upp de som har rollen ekonom i de kommuner som du bockat i.

![](_page_34_Picture_77.jpeg)

- Skriv i meddelandet i rutan och i ämne skriver du i vad som du vill ska stå i ämnesraden på mailet.
- Prioritet. Välj hög om det är viktigt och bråttom
- Vill du skicka till alla så klicka på knappen skicka. Man kan även ta bort personer som inte du vill skicka till genom att klicka på röda knappen efter personen (tas bara bort från mailet inte från rollen)
- Klicka på skicka
- Vill man bifoga ett sparat dokument går det bra att hämta ner och bifoga

#### <span id="page-34-0"></span>**Ta emot meddelande**

När en användare har fått ett meddelande så indikeras detta med ett öppet kuvert längst uppe till höger i systemet och via mail om mailadress är inlagd i UEDB

![](_page_35_Picture_1.jpeg)

### <span id="page-35-0"></span>**Skapa Integration i UEDB**

För de huvudmän som har en integration från sitt elevregister till UEDB så skapas integration varje natt. Vill man av någon anledning skapa en manuell integration så kan man göra det

• Logga in i UEDB med rollen Admin och öppna mappen Körningar och Integrationer

![](_page_35_Picture_53.jpeg)

• För att starta en manuell integration, klicka på integrationsraden och därefter på knappen Kör.

![](_page_35_Picture_7.jpeg)

• Medan integrationen kör är knappen utgråad

• När körningen är klar, klicka på knappen" Information senaste körningen" för att se information om integrationen. Här visas tidpunkten då körningen är gjord och status på körningen. Om något blivit fel i körningen så visas en rad med de fel som uppstått. Kontakta UEDB-support för rättelse om ex studieväg saknas

![](_page_36_Picture_2.jpeg)

För mer information kan du lägga till en kolumn "Sammanhang" genom att klicka på raden meddelande och pilen och bocka i även "sammanhang"

### <span id="page-36-0"></span>**Schemalägg integration**

п

• För att schemalägga en integration klicka på knappen Schemalägg integration

![](_page_36_Picture_120.jpeg)

- Resultatet av integration kan skickas till en eller flera epostadresser.
- Flera e-postadresser anges med semikolon ( ; ) emellan, t.ex."anna.andersson@norreka.se;linus.hansson@norreka.se".
- OBS! Det går inte att lägga till en e-post efter man skapat en schemalagd integration utan då får man skapa en ny integration och ta bort den tidigare.
- Storsthlm rekommenderar att schemaläggningen sker mellan 18.30-21.00. Efter 21.00 sker integrationer mot Skatteverket/navet, UHR (Universitet och Högskolerådet) etc
- Klicka sedan på Schemalägg.

#### **Vald Integration**

![](_page_36_Picture_13.jpeg)

- Ange ett namn på schemaläggningen. Ange tiden då integrationen ska köras första gången. Vid integration från eget verksamhetssystem tänk på att inte schemalägga integrationen då backup av verksamhetssystemet sker. Schemaläggas under en längre tid, välj "Dagligen".
- Klicka på Nästa

![](_page_37_Picture_61.jpeg)

- Om integrationen schemaläggs dagligen så visas en dialog med inställningar för vilka dagar integrationen ska köras, t.ex. måndag-fredag eller andra valda veckodagar. Det går även att ange slutdatum för schemaläggningen, till exempel vid läsårets slut.
- Klicka på Nästa eller Föregående.

![](_page_37_Picture_62.jpeg)

- Nu visas en sammanställning av dina val på sidan Schemalägg körning Bekräftelse.
- Klicka på Spara för att bekräfta eller Föregående för att ändra någonting.

![](_page_38_Picture_172.jpeg)

- För att visa status för, ändra eller ta bort en schemalagd integration så välj Körningar Mina körningar i menyn till vänster.
- Importen hämtar med automatik samtliga huvudmannens elever gällande gymnasiet under aktuellt läsår från huvudmannens elevregister.
- När en huvudman använder denna integration för att hantera eleverna i systemet kan inte eleverna hanteras manuellt i UEDB. Däremot kan admin logga in och se elevplaceringar i UEDB
- När körningen är klar, klicka på knappen **Information senaste körningen** för att se information om integrationen. Här visas tidpunkten då körningen är gjord och status på körningen.
- Om något blivit fel i körningen så visas en rad med de fel som uppstått. Kontakta UEDBsupport om felet inte kan lösas.

#### <span id="page-38-0"></span>**Kommuner som ingår i Storsthlms samverkan**

![](_page_38_Picture_173.jpeg)

![](_page_39_Picture_186.jpeg)

0120 Värmdö

#### <span id="page-39-0"></span>**Omvandlingskoder för elever med TF-nummer**

![](_page_39_Picture_187.jpeg)

![](_page_40_Picture_196.jpeg)

#### <span id="page-40-0"></span>**Support**

Kontakta UEDB support via mail till [uedb-support@storsthlm.se](mailto:uedb-support@storsthlm.se) Mer information finns även utlagd på Storsthlms hemsida Information skickas i första hand ut via mail till personer med ett konto där mailadress finns registrerad.

UEDB-support